# **Creating Accessible PDFs**

*Content adapted with permission from the [University of Washington's Accessible Technology](https://www.washington.edu/accessibility/) webpages, January 2018.*

Sometimes it is necessary to scan a document for an instructional need. When documents are in an electronic format, they are easier to distribute and can be more accessible than print documents for students with disabilities. However, in order to be fully accessible, certain steps must be followed to be sure the scanned document is of high quality.

# **Contents:**

- Scanning a document to create a PDF.
- Creating an accessible PDF from an accessible Word document (see Creating Accessible Documents in Microsoft Word to make a Word doc accessible).
- Fixing a PDF that isn't accessible.

# **Evaluate Need**

Before scanning a document, first evaluate if this particular document is needed and cannot be substituted. If it is necessary, search for the article using the [Hedberg Library catalog](http://carthage.worldcat.org/) to see if an electronic version already exists. This can save time and energy and allow for a cleaner copy for students to access. For help in finding electronic texts in the library or adding them to your Schoology course, please email [help@carthage.edu.](mailto:help@carthage.edu)

Keep copyright laws and guidelines in mind when scanning documents. Consult [this webpage](https://www.carthage.edu/library/copyright-information/) for further information. Please email [help@carthage.edu](mailto:help@carthage.edu) if you have questions about copyright.

# **What Does a High Quality Scan Look Like?**

A high quality scan is one that is easy for everyone to read, including individuals with low vision or who use assistive technologies to read text electronically. High quality scans should be free from:

- Text that is cut off
- Crooked pages
- Dark gutters (the margins where shadows occur from curvature in the book's spine)
- Poor contrast
- Pages that are rotated 90 or 180 degrees
- Handwriting, highlighting, or underlining
- Watermarks/coffee stains
- Blurry

Be sure to consider these issues when (a) choosing an original source and (b) producing the scanned version.

#### 101 - ARRENTEEN A STÊVE HERRIERENE TUDISTE WARRIOEK A

**Body armor** 

The<br>gly searches process of the two main extensions as the choosing of the<br>stationary of the Syrich Scheduler and the Syrich Scheduler and the<br>Line and weakers are the syrich and the Syrich and the Syrich and the<br>syrich s

their teacher than free later to the state of the state of the state of the control of the state at several term of the state and the state of the state of the state of the state of the state of the state of the state of

the Tlingth used the hides of aximals available

trade. The armor skins were prep<br>River by inland Natives and trade<br>the Chiecodorn at the mouth of it Since the Chinese scatter and the monotoning correspondent of the Chinese scatter and the monotoning comparison of the property and the property of the property of the state of the property of the state of the monotoning the heat trade is the leather war down<br>such a quantity, that at the least enti-

such a quantity, that at the least estimation is excelled pressure as a<br>sairly your prime are other skins, decrease are simply into the second<br>string are said from the hidder of the research definition are very large into a complete [se] defense against a spin<br>sufficient almost to resist a pixtel ball

Some clemenes were decorated by Chi<br>is prior to being traded north. In 1774, Fre armer worn by the 3<br>wat River (on the pr mouth of the Quisault itiner (on the<br>of Washington). The armest was "paint<br>discusses of the skulls of their victims a

#### Example A. Scanned page with unreadable text in the margin

ARCH 13, 1944

1

A R.C.17 1 3 1 4 6 4<br>
Cart bolish (I. 1 h k a weislich laws transing Negro die - losing his corporal's stripes gained in another gives in the strict bolish (i.e., it is contributed those competing separate . In fact that

Is distincted in the point of Negro tating to its one in the firstnace spin of the same spin and the same spin and the same spin and the same spin and the same spin and the same spin and the same spin and the same spin an

 $\cdot\vert$  '  $_{\rm 347}$ 

Example B. Scanned page with underlined text and stray markings

516 Generalist Practice with threat

familiar with word processing programs, which are<br>not any simulate such that the set of processing the set of processing programs, which are<br>only assumed that the set of processing the case of the set of processing<br>the ca

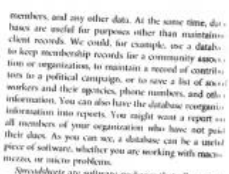

 $\label{eq:R1} \mbox{Pycanabatic total flux may not occur.}$  A real speculation could have many many content<br>multipliers in the framedal intermassion many contents were recording speculations of the framedal intermal<br>intermal properties and the framedal i

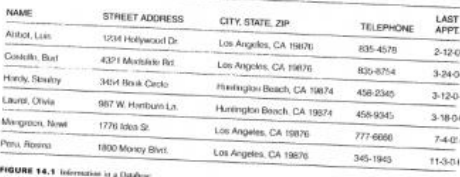

Example C. Page scanned with original not aligned well on scanner; page is tilted, text is blurry, and some text disappears into the margin

#### Latinos in the Garage

another rock en español band's music provided the soundtrack for Coors Light beer commercials during Monday Night Football broadcasts, and still others as<br>background music for Levi's jeans commercials aired during the Super Bowl and otherwise regularly on television. In 2001, The Tonight Show host Jay Leno hosted Los Aterciopelados,<sup>7</sup> a rock band from Colombia that became wildly popular throughout the world in the 1990s and continues to produce some of the highly regarded rock en español and Latin alternative music in the 2000s. By the early to mid 2000s, Colombian pop-rock star Shakira could be seen in as many Pepsi commercials as MTV music videos, and was being touted by the music industry as 'the next Madonna' Most recently, the Colombian pop-rock star Juanes was a featured artist at the 2009 NBA All-Star game. As a result of these and other cultural shifts such as 2000 US Census data revealing the emergence of Latinos/ Hispanics<sup>8</sup> as the largest minority group in the US, contemporary Latino/as are opening up new areas increasingly worthy of scholarly investigation.

Worth noting is the fact that although the latest US Census revealed that Latino/as are now the largest minority group, the news came on the heels of a decade of controversy for Latino/as. From legacies of racism and ethnocentrism to controversial proposals in the 1990s like California's Proposition 187 (which sought to eliminate social services for undocumented immigrants based on their undocumented status),<sup>9</sup> from complicated social issues like affirmative action to heated 'English-only' debates, from increasing immigration from Latin America to rampant xenophobia and antiforeigner sentiment after September 11, 2001, and most recently, from increased visibility in popular culture to the increase in hate crimes against Latino/as, the rising tide of the Latino/a demographic in the US must be further contextualized through discussing complex social issues. In other words, a correlate can be proposed here that while scholars recognize that Latino/as are now more visible than ever in mainstream American culture, the supposed emergence of Latino/as in popular music is an issue that provides insight into contemporary issues in politics and relevant societal questions and, as I argue here, provides further insight into questions of cultural identity.

All of this establishes the rationale for this research and the questions that follow: What else can be gleaned from the notable presence of Latino/as in US popular culture? Can Latino/as in popular music aid better understanding of<br>Latino/as, Latino/a identity, or, perhaps, the complications of Latino/a identity discourse(s)? In short, one of the aims of this chapter is to reiterate the fact that popular music should not be dismissed as just popular music but is, in fact, an mportant cultural site of discourse, debate, and conflict. Thus, a premise of this chapter is that some of the tensions and complications of Latino/a identity are articulated in media and popular culture. At the same time, some further

 $\begin{array}{ll} 208-9, & \mbox{The 2000 Census uses the category of "Spanish/Hispanic/Latino."\\ quad \ \ \, & \mbox{The 2000 Census uses the calculation of $F$-ofroperibion in $F$}, & \mbox{For three 1-Proposation in $F$-ofroperibion.} \\ \mbox{Racialized Critical Rhetojical Theory: Understanding the Rhetorical Ambopicial Proposition 187; and Oneo and Sloop, Shifting. Rheforic, Immigration, and California Proposition 187. \end{array}$ 

Example D. A scanned page with good alignment, clear text, and no stray markings.

c time, du

While the Ullegals until the bloke of Gaussia matiefies<br>blockly they freezed an imposed suring. The justimits<br>matigate  $\frac{1}{2}$  and the second survey of the second match from the first<br>matrix of the model of the second d

Guzmán and Valdivia, 'Brain, Brow, and Booty: Latina Iconicity in U.S. Popular Culture,'  $208 - 9$ 

# **While Scanning**

During the scanning process, please be aware of the following:

- Scanning books with a spine  $-A$  book with a spine will not naturally lie flat on a scanner which means text on the edges of the page will be distorted. Please push the spine of the book down while scanning to insure that all the text is copied in a clear manner.
- Don't combine pages Limit each print page to one electronic page will improve reading on mobile platforms. Check the DPI (dots per inch) are set between 300 and 400. Documents scanned at a low resolution will not be recognized by conversion software.
- Scan the document in black/white or 24-bit color depending on (a) whether the color of the original is important, and (b) whether your choice of color will have an effect on contrast.
- Check if the scanner has built-in Optical Character Recognition (OCR) capabilities. OCR turns images of text into text that is searchable and readable. Often, this option is identified as saving a document as a Searchable PDF.

# **Name Documents Consistently**

A consistent, logical naming scheme will help users identify and locate documents. Choose a naming scheme that would be clear to someone outside of the class/environment.

- Avoid strings of numbers
- Include more than one identifier in the title. An identifier can include the course name, author, name of document, date, organization, year published, etc.

# **Managing the Electronic Copy in Adobe Acrobat Pro**

Once you have a clean scan of your document, it's time to adjust that PDF using Adobe Acrobat Pro. Adobe Acrobat Pro is part of the standard issue of software on all Carthage-owned faculty and staff computers. If you are faculty or staff and do not have access to this software, please email [help@carthage.edu.](mailto:help@carthage.edu)

It is always best if possible to start with an accessible source document (e.g., in Microsoft Word) and export to an accessible PDF. This way, if the document is edited later, the document's accessibility features will still be intact and when the document is exported again to PDF the accessibility features will again be passed to the PDF.

However, if the original source document is not available, accessibility features can be added to the PDF using Adobe Acrobat Pro. Before uploading your PDF to Schoology, perform the following functions in Adobe Acrobat Pro. Make sure to save your PDF after every stage.

# **For PDF Copies of Scholarly Articles**

For PDF copies of scholarly articles, typically only a couple steps will be necessary. Run the "Recognize text" function to convert the PDF image to OCR text and add the title and author. Save the new document and upload to Schoology. These steps will allow users' screen readers to read uploaded articles.

### **1. Recognize Text**

Convert to text using View > Tools > Recognize Text > In This File. This function will physically straighten the scanned pages and convert the PDF image to text to make it searchable and readable by screen readers.

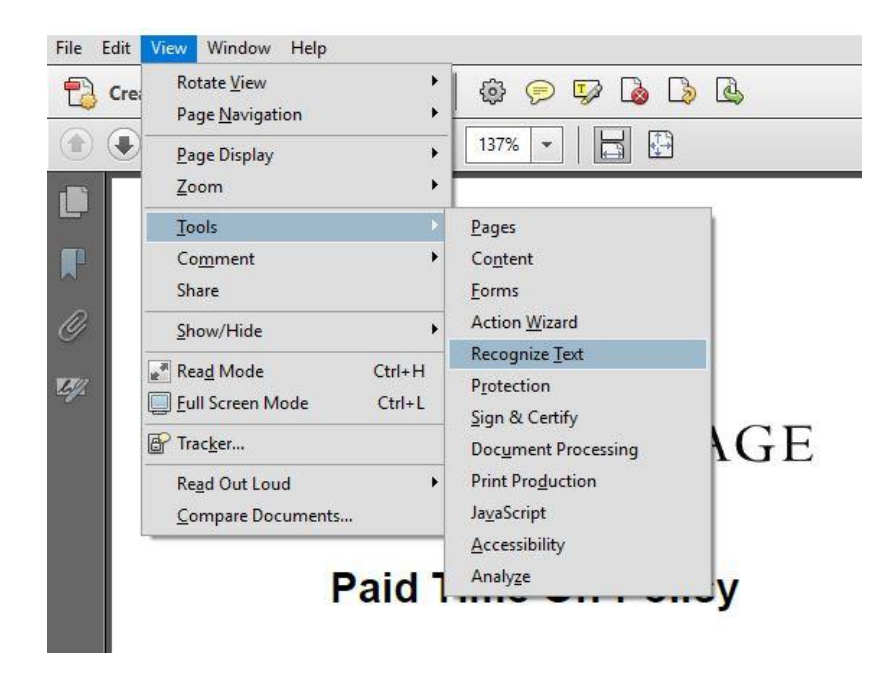

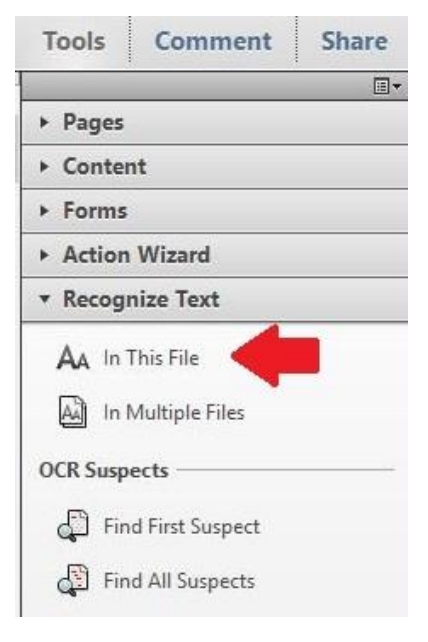

### **2. Add Title and Author to Your Document**

Go to File > Properties.

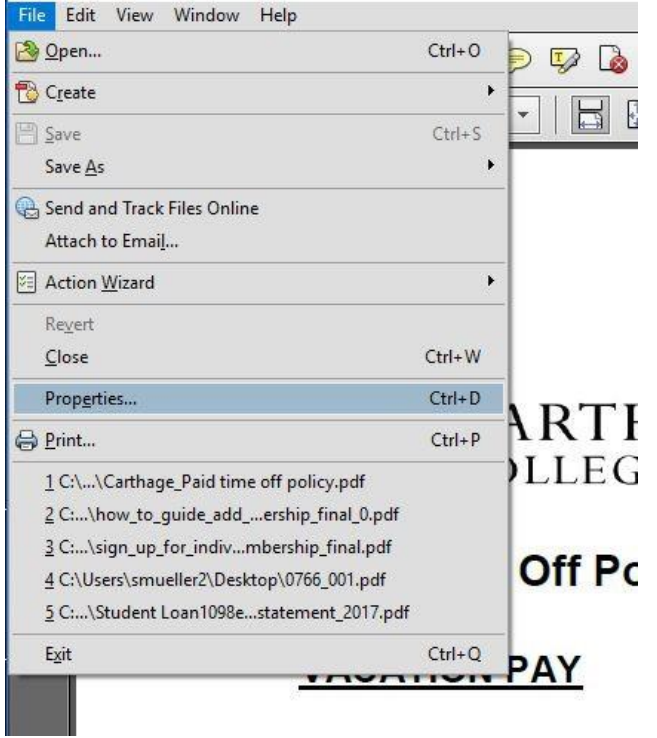

In the Document Properties dialog box, add a descriptive title (Ex. Title of the article) and Author (Ex. Author of the article).

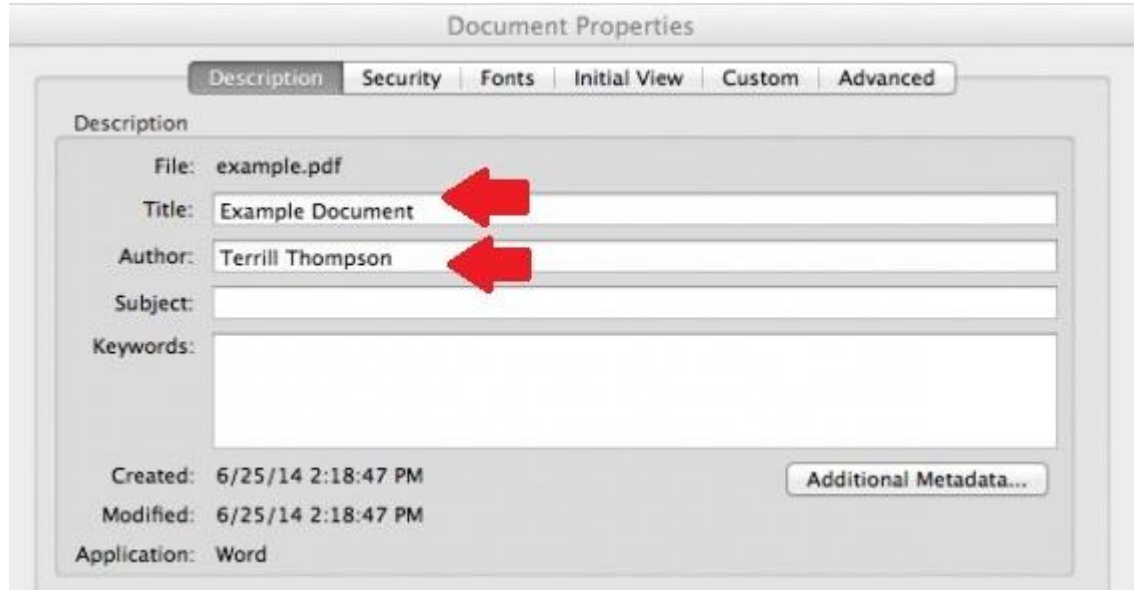

**3. Press OK and Save your changes.**

# **Creating a PDF from an Accessible Word Document**

The first step in creating an accessible PDF from Microsoft Word is ensure that the original Word doc is accessible. See Creating Accessible Documents in Microsoft Word for instructions on how to do that.

The goal in exporting to PDF from Word is to preserve the accessibility features of the Word document, including heading structure, alternate text for images, and markup that explicitly identifies lists, tables, document language, and other content that is important for accessibility.

Do not create a PDF by using "Print to PDF" from your Print menu. This will not preserve accessibility features.

#### For Windows

Go to File > Save As and select "PDF" from the file type choices.

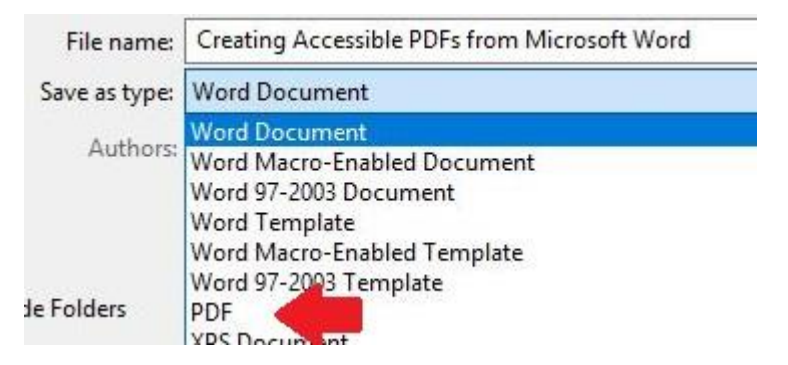

In that same dialog box, click the "Options" button. The Options menu will open. Make sure the box nex to "Document structure tags for accessibility" is checked. Click "OK," then "Save."

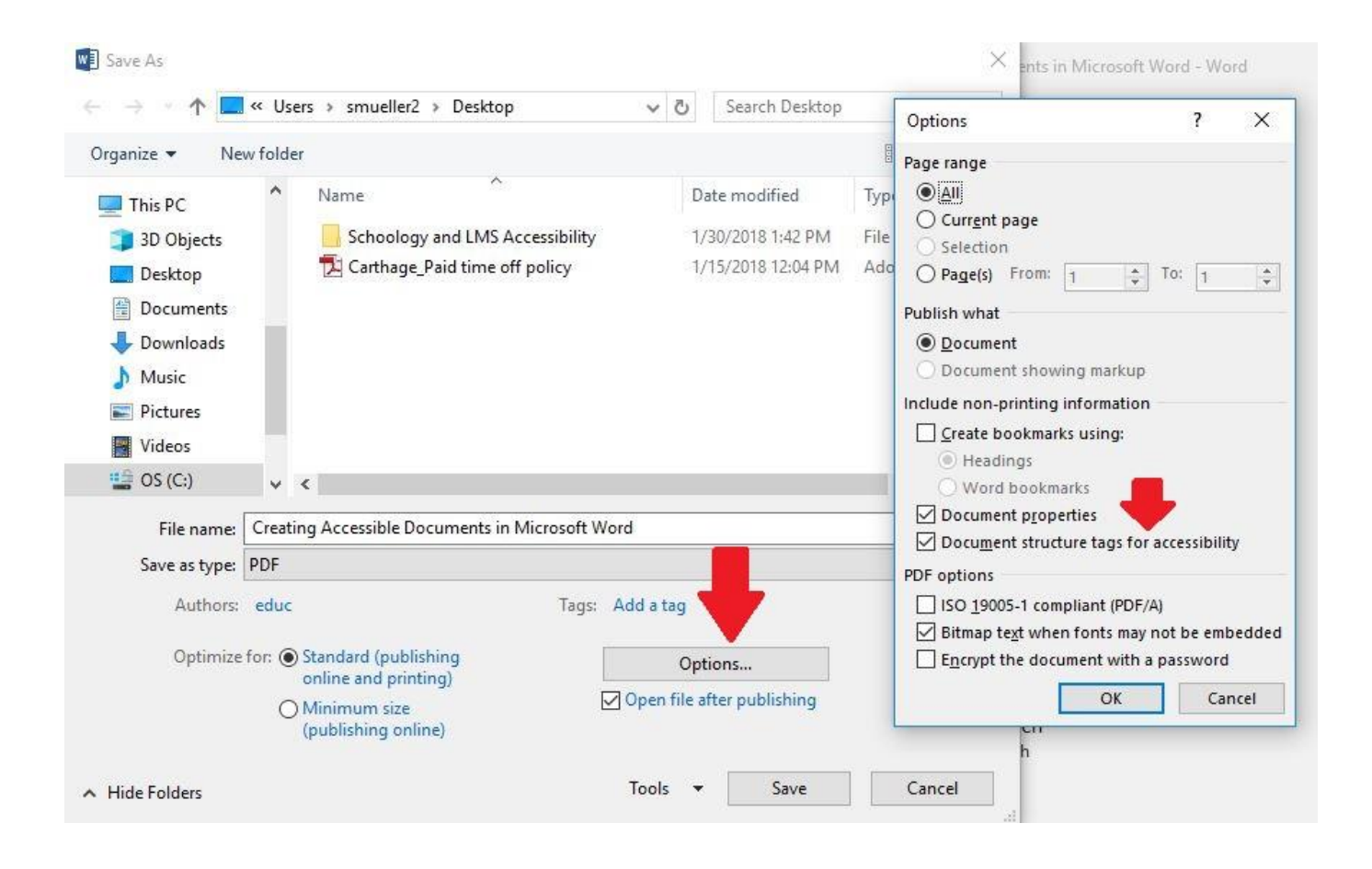

#### For Macs

Go to File > Save As and select "PDF" from the file type choices. When saving, be sure the box labeled "Best for electronic distribution and accessibility" is checked.

Saving an already accessible Word doc to a PDF in this way should mean that you won't have to complete the recognize text function in Adobe Acrobat Pro, but it couldn't hurt to run the check anyway. (See Creating High Quality PDFs for more information.)

# **For PDFs You've Created**

### **1. Recognize Text**

Convert to text using View > Tools > Recognize Text > In This File. This function will physically straighten the scanned pages and convert the PDF image to text to make it searchable and readable by screen readers.

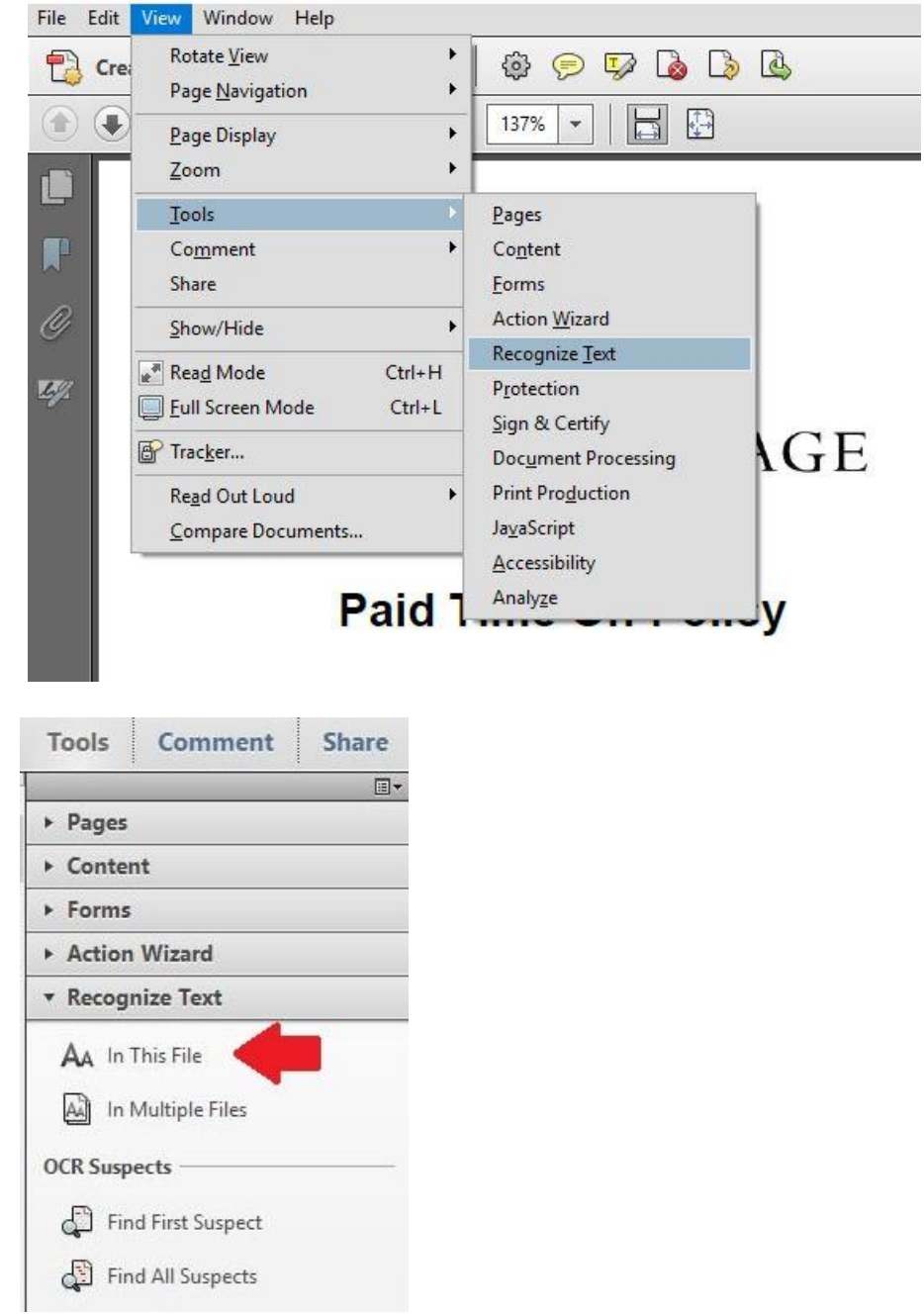

## **2. Add Title and Author to Your Document**

Go to File > Properties.

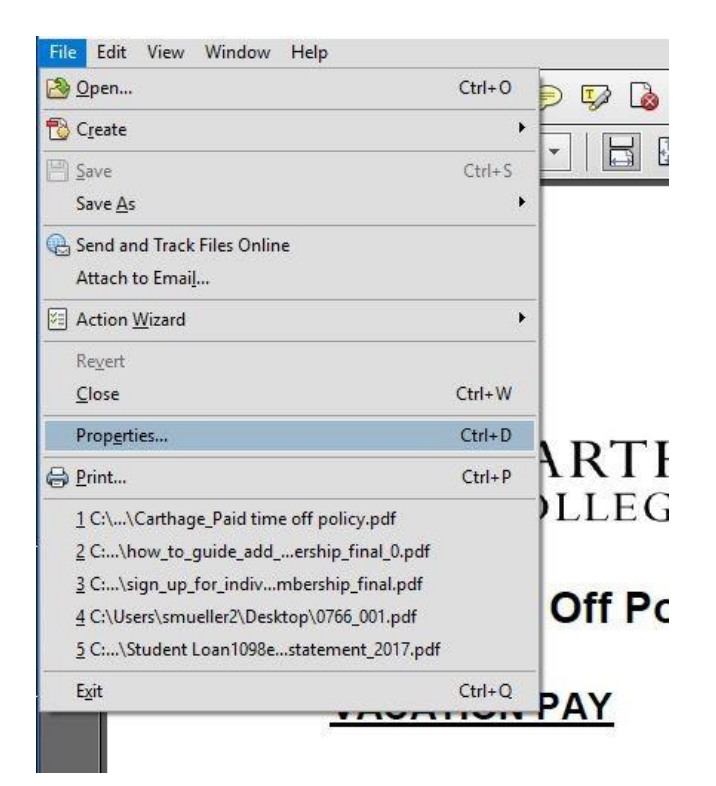

In the Document Properties dialog box, add a descriptive title (Ex. Title of the article) and Author (Ex. Author of the article).

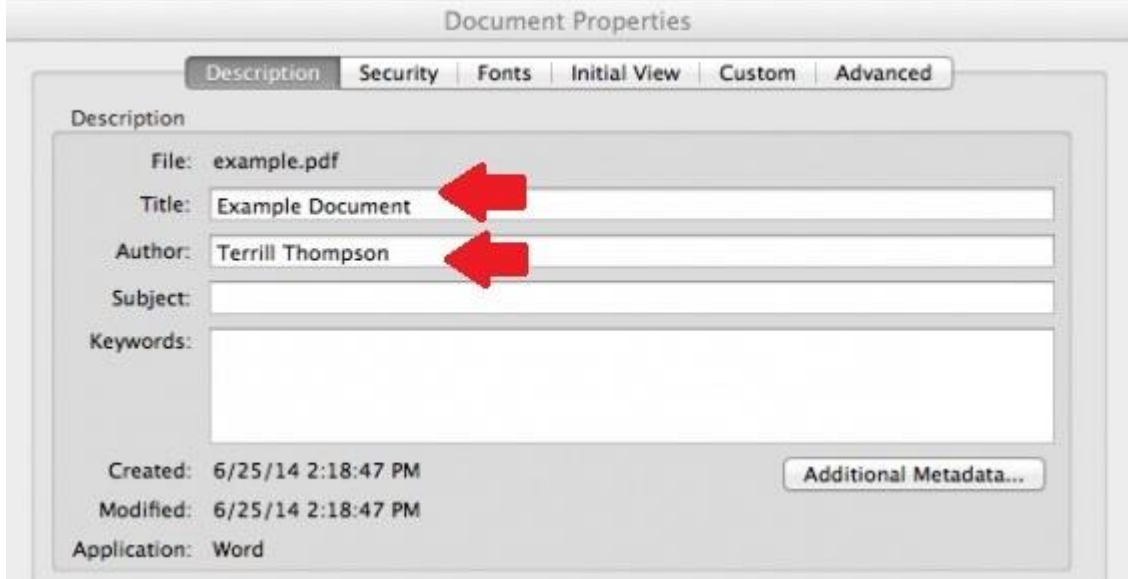

### **3. Headings, Lists, Alternate Text, and Tags**

When creating new documents and saving them to PDF, TagTo view existing tags, select View > Show/Hide > Navigation Panes > Tags. Click the plus sign next to each tag.

If No, this document needs to be tagged. Tags provide the structure on which accessibility is built. Add tags by selecting View > Tools > Accessibility > Add Tags To Document.

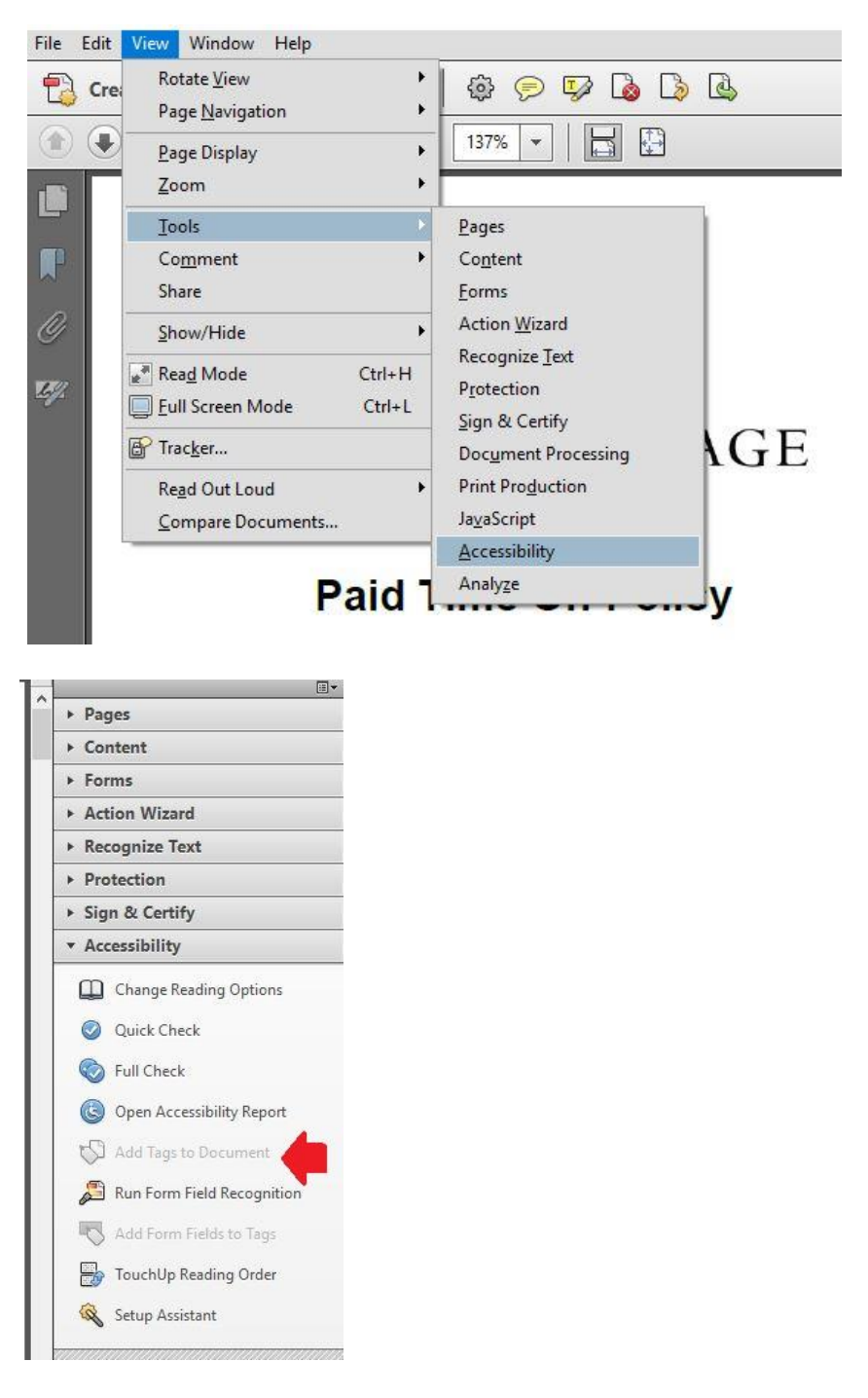

### **Are headings marked up as headings at appropriate levels?**

**How to test:** Study the document visually to determine what the heading structure should be. Keep in mind that headings should form an outline of the page. Next, open the Tags Panel by selecting View > Show/Hide > Navigation Panes > Tags. The Tags Panel shows a tree of tags that is very similar to HTML.

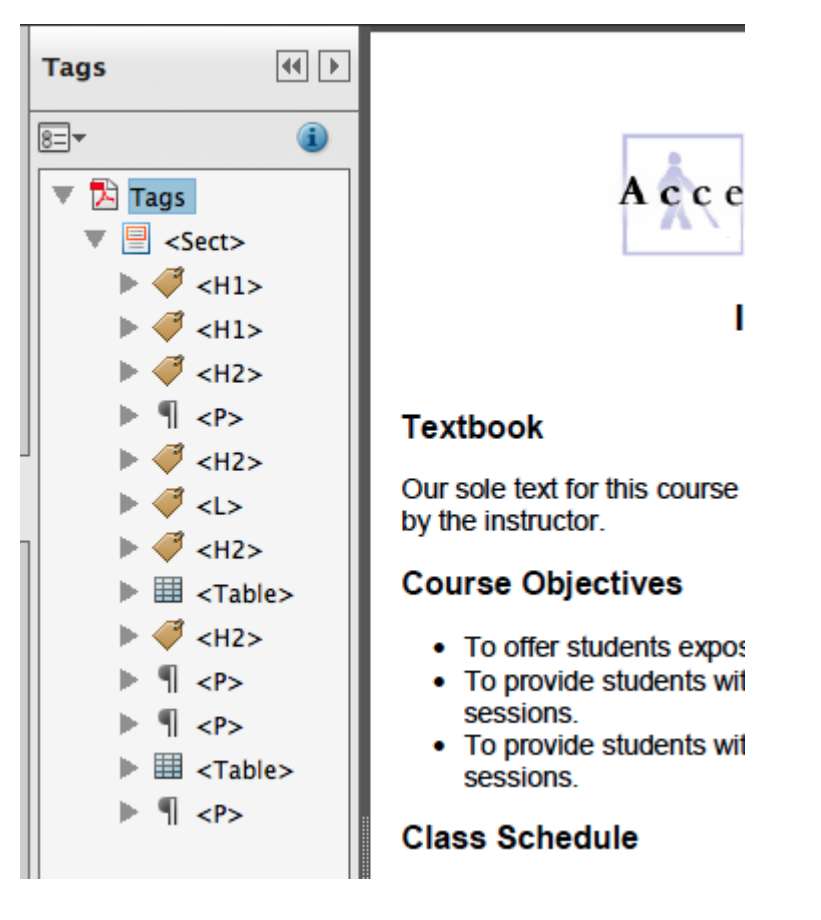

There are a variety of ways to explore the tag tree. For example, use Acrobat's text selector tool to highlight text in the document (for example, a heading) then click the menu icon at the top of the Tags pane and choose "Find tag from selection". This will expand the tag tree if needed and highlight the selected tag.

Alternatively, click the menu icon at the top of the Tags pane and be sure "Highlight Content" is checked. Then click on any tag to see the content associated with that tag highlighted in the document.

Headings should be marked up with tags that are equivalent to HTML headings tags (i.e., <H1> for the main heading, <H2> for subheadings, then <H3>, <H4>, etc. Some authoring tools may create tags that have heading-like names (e.g., "<Heading Level 1>"). However, these are not recognized by screen readers and will need to be changed.

**To change a tag**, right click on the tag, select Properties, then choose an appropriate tag from the list. If you know the what the correct name should be for a particular tag, you can also double-click the tag and type in the correct name.

### **Step 6. Check for any lingering errors.**

**How to test:** Run the accessibility checker that is built in to Acrobat Pro. Select Tools > Accessibility > Full Check, then read the report and follow the prompts.

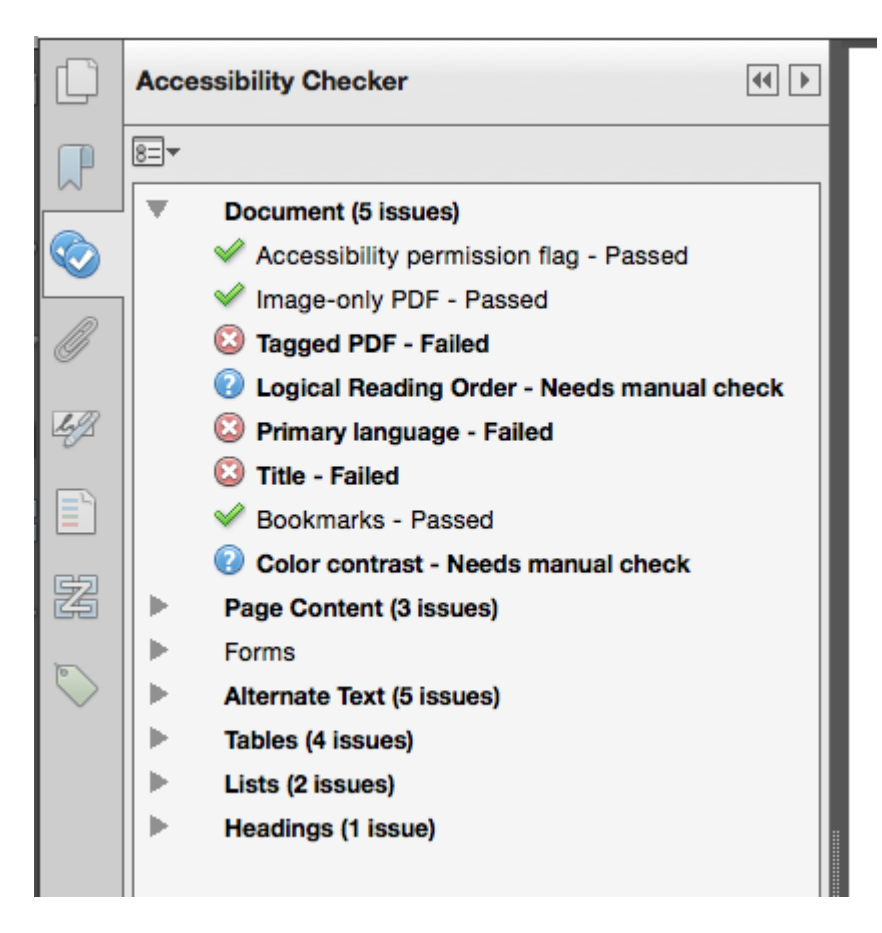

The report lists items in various categories such as Document, Page Content, etc. Each item is preceded by an icon indicating that the item either passes, fails, or requires manual inspection. Right click on any item to see a list of options for fixing the problem or learning more about it.